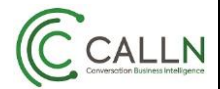

# **CallN Campaign**

A campaign in CallN allows you to track the progress of the campaign throughout the length of the campaign and review the success of the campaign once it has completed.

## How to create a campaign

To create a campaign in CallN, log in to your CallN Portal.

- Select **Campaign** menu. *This will display any previous or existing campaigns, as well as a button to Add Campaign.*
- Select **Add Campaign** button to create a new campaign.

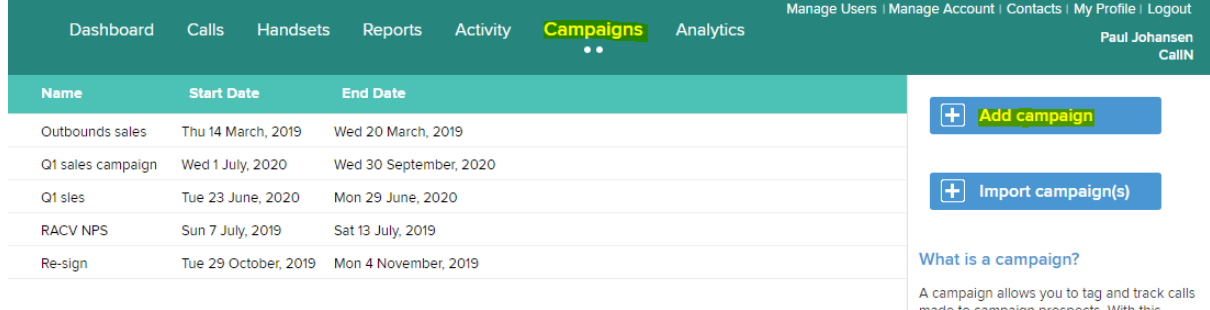

made to campaign prospects. With this<br>information you can retrieve analytics about<br>how successful a campaign was.

• Give the campaign a Name, Something meaningful to all the users.

### Select Start and end date for the campaign

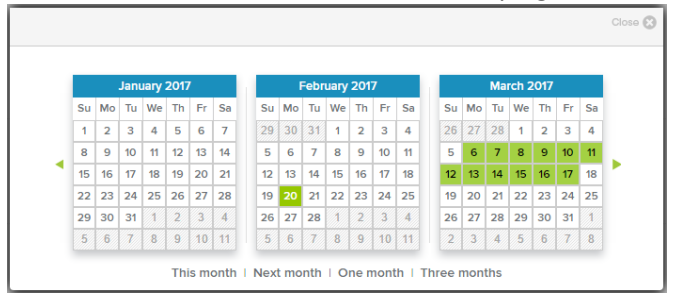

The Campaign period will be reflected as shown below.

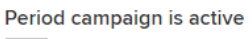

Mon, 6 Mar 2017 - Fri, 17 Mar 2017

• Enter prospects for the campaign. Create .csv file with following information:What is the csv format?

Please ensure that the following columns headers are present.

Name The prospect name

Company - [optional] The company name

Phone, PhoneNumber or Phone Number The prospect phone number

#### {Custom field}

Optional. The first "other column" could be a responsible person or department

## Tech Note: Create a Campaign

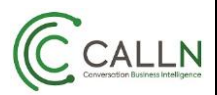

• Upload .csv file to the portal. .csv file example in below image.

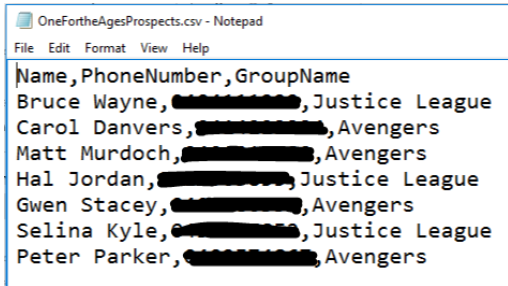

- The GroupName is displayed when viewing the status of a campaign.
- Press Upload CSV button under prospects. Browse to the CSV file and with the file selected, press open. The prospects will be imported to the campaign.

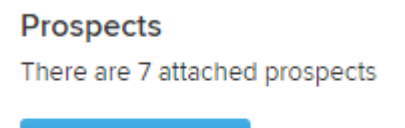

**Upload csv** 

• Adding End Tags allow CallN to know when a prospect has been met for that call and no more attempts will be made to contact that call prospect. They end the campaign for that prospect. A multiple number of tags can be added to the list. Custom tags can be created but how this is done is not discussed here. To see what tags are available, select the '+' beside Tags.

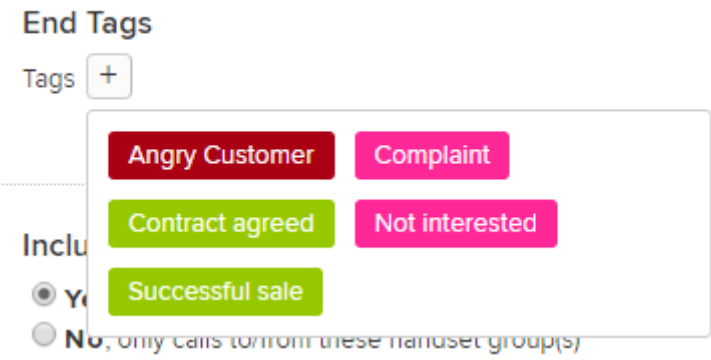

Select the tags to be used from the list.

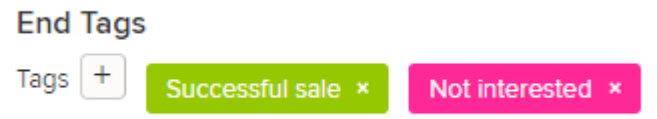

• **Limit to handsets.**

If No, then it will for all handsets and groups. To set the limits tick yes.

o Select a handset group or an individual handset.

## Tech Note: Create a Campaign

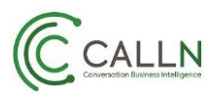

Limit to handsets?

- $\bigcirc$  No
- . Yes, only calls to/from these handsets or groups

Add a handset group

Add a handset

- o Choose from the list of pre-configured groups and handsets.
- o Add to limit call list.
- o Click **Apply** to save the changes.

## *Optional: Customise Group Name Label:*

*Once you have determined which calls are being monitored, you need to give your group name a label. If you chose not to include the optional field GroupName in the imported CSV file, then this step can be ignored. If you are using the optional field, you need to name the field. The field name will show when viewing the status of a campaign and the GroupName entries will be displayed in this field*.

**Customise Group Name Label** 

Agent

*Press Apply to create the campaign*.